[固件升级](https://zhiliao.h3c.com/questions/catesDis/347) **[夏士林](https://zhiliao.h3c.com/User/other/15824)** 2018-01-02 发表

Gen10 首次进入Intelligent Provisioning (IP) 初始化向导操作步骤。

1. 服务器开机后,按"F10"键,选择Intelligent Provisioning(以下简称IP)。

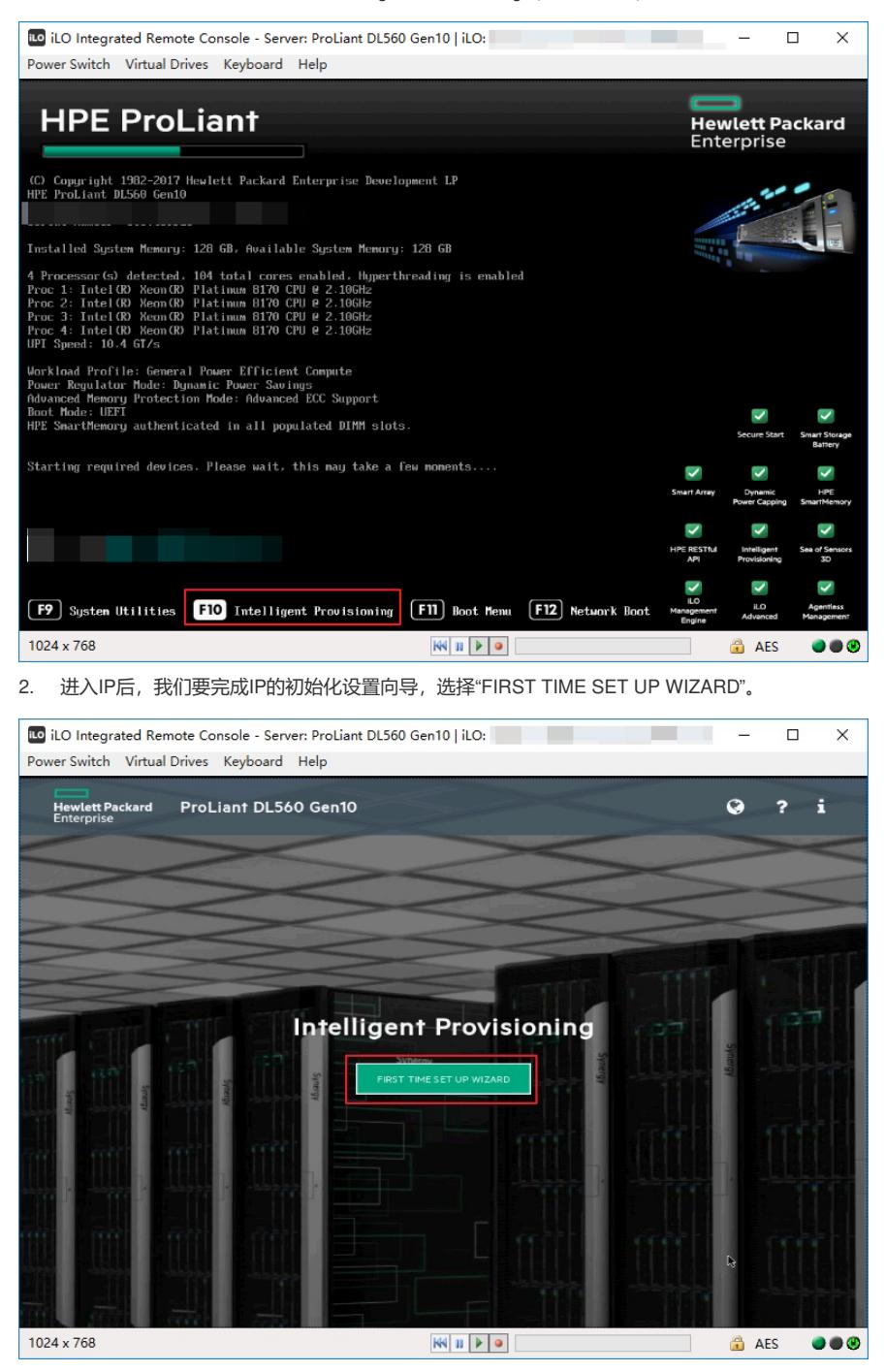

3. 在这里,可以根据配置需求,进行界面语言(Interface Language)、键盘语言(Keyboard Lang uage)、时区(Time Zone)、bios引导模式(Boot Bios Mode)设置,然后选择"NEXT"。

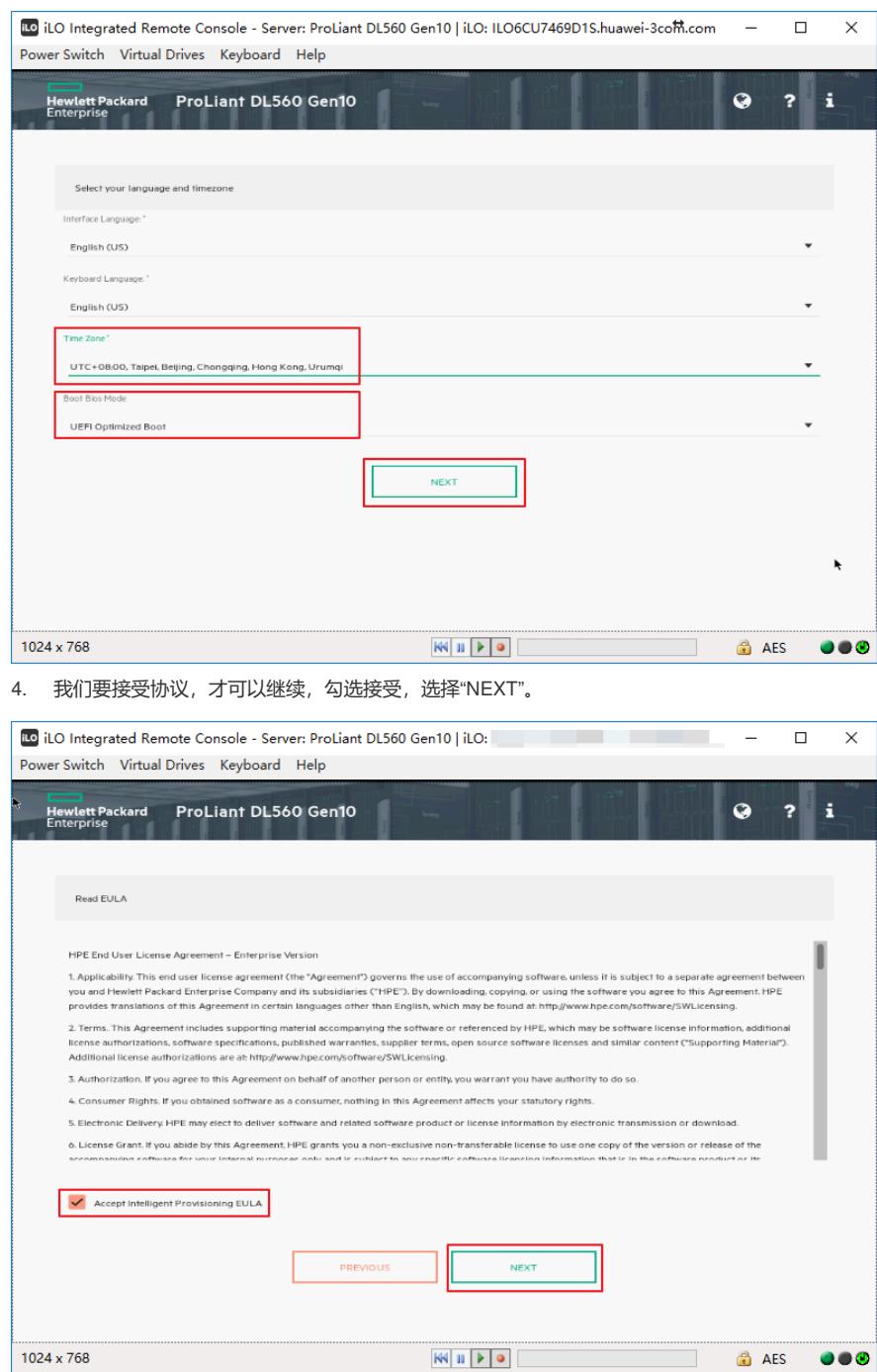

5. 自动优化配置页面按照默认选择即可,选择"NEXT"。

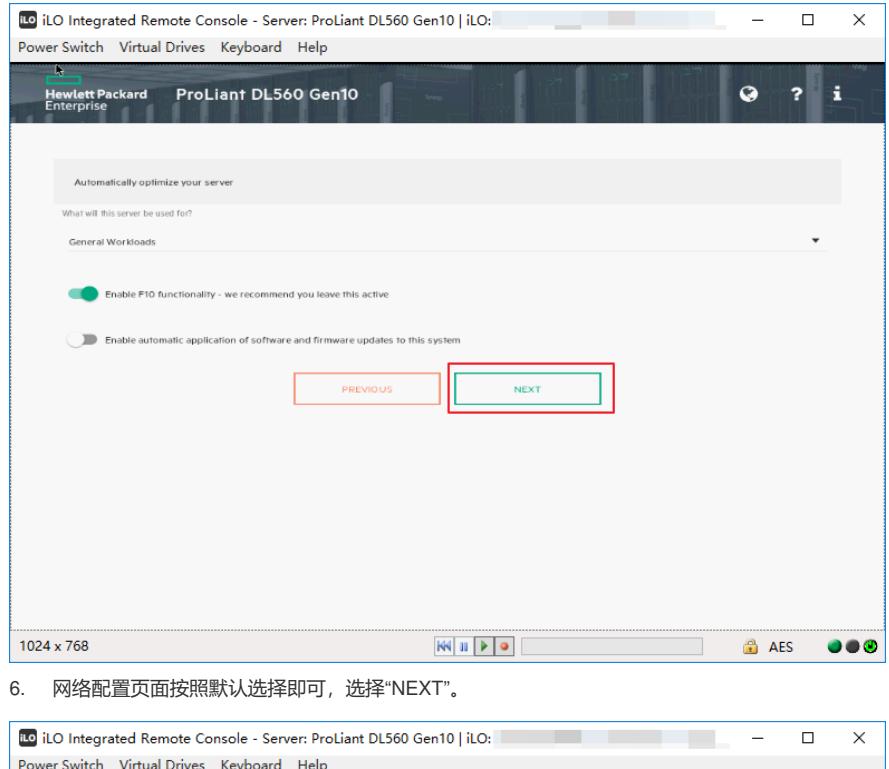

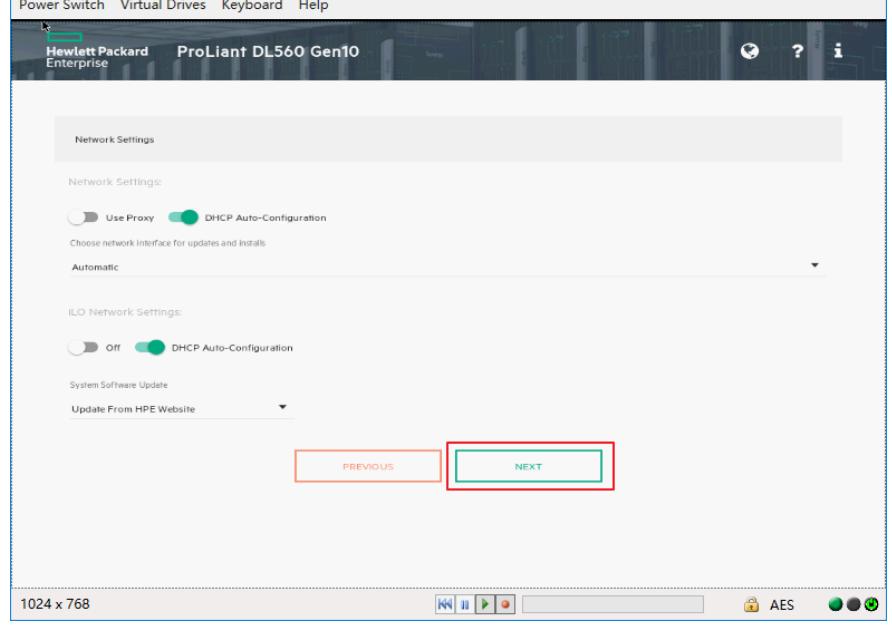

7. 出现确认窗口,点击"YES"。

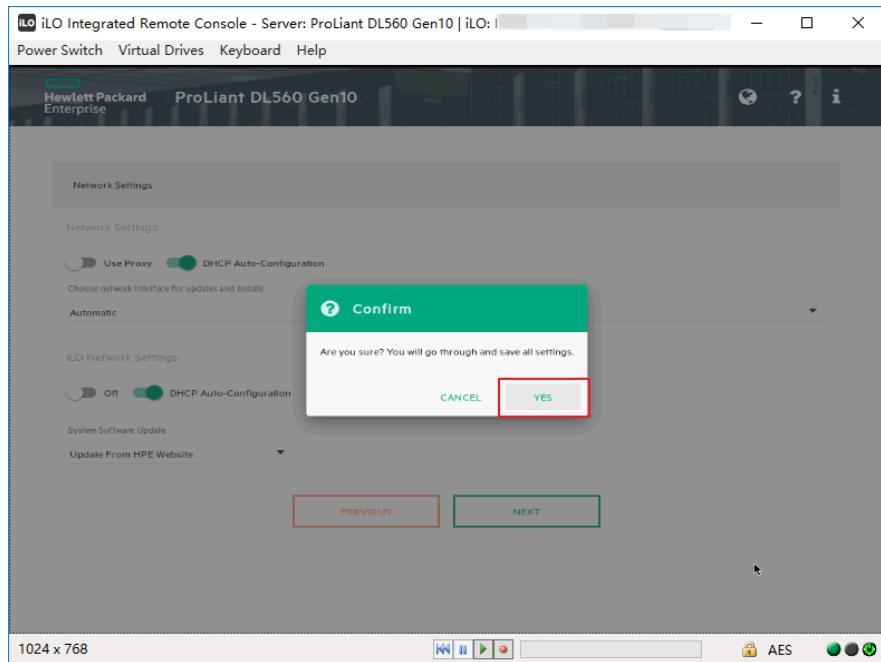

8. 完成IP的初始化设置向导后,选择"EXPRESS OS INSTALL"可以进行操作系统的安装,选择"PE RFORM MAINTENANCE"可以对iLO、阵列等进行配置。

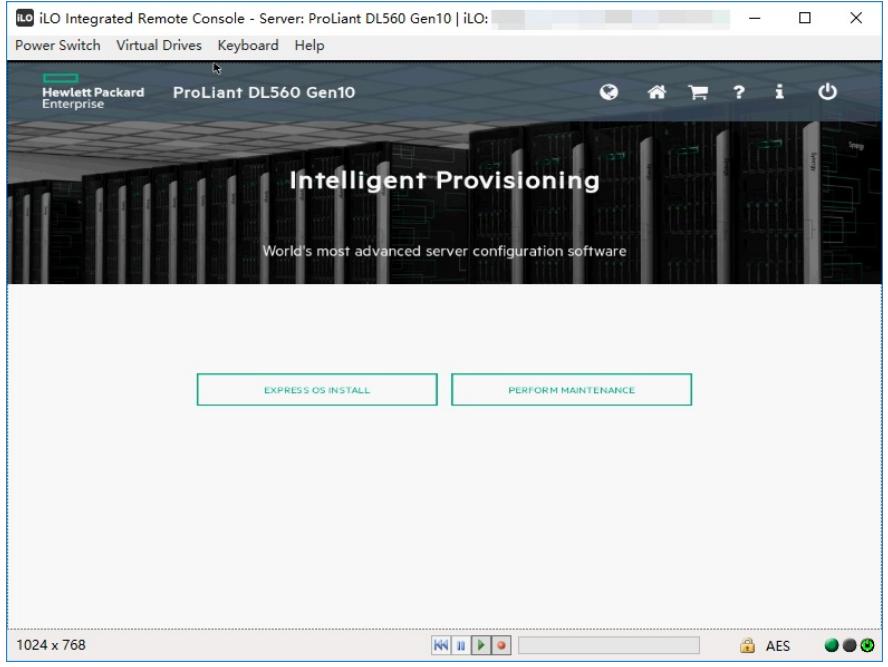